**آشنایی با نرم افزار Excel**

**فصل** 

**نهم**

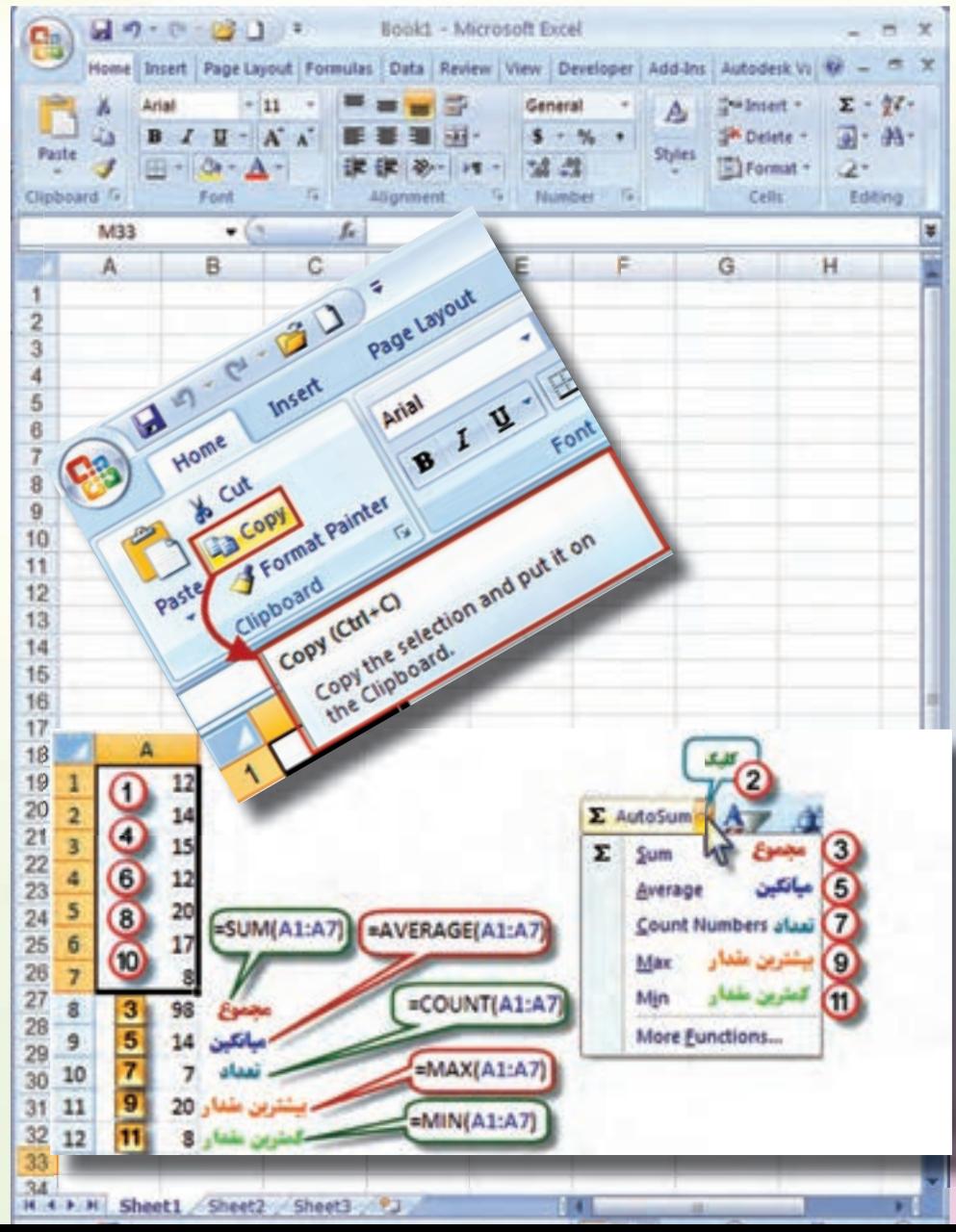

**هدف های رفتاری**

**پس از آموزش این فصل از فراگیر انتظار می رود بتواند: -**1 **قسمت هاي مختلف محیط كار نرم افزار Excel را بشناسد. -**2 **كاربرد شكل هاي مختلف حالت ماوس در نرم افزار Excel را بشناسد. -**3 **با كاربرد روبان هاي مختلف نرم افزار Excel آشنایي كلي داشته باشد. -**4 **آیكن هاي ضروري در نرم افزار Excel را بشناسد و آن ها را بكار ببرد. -**5 **اولویت هاي محاسباتي را تشخیص دهد. -**6 **سري تصاعدي در نرم افزار Excel ایجاد نماید. -**7 **مجموع، میانگین و تعداد بیشترین و كمترین مقدار یك سري از داده ها را در نرم افزار Excel به دست آورد. -**8 **محاسبات ساده را در نرم افزار Excel انجام دهد.**

**مطالعه آزاد: حضرت رسول اكرم )ص(: یاعلی (ع):** هيچ **فقر**ي از **ناداني** بدتر نيست، هيچ **مالي** از **عقل** سودمندتر نيست، هيچ **تنهایي** از **خودپسندي** وحشتناكتر نيست، هيچ **مددكار**ي از **مشورت** بهتر نيست، هيچ **عقلي** چون **عاقبت اندیشي** نيست، هيچ **نسبتي** چون **خوش خویي** نيست و هيچ **عبادتي** همانند **فكر كردن** نيست. » تحف العقول «

**1-9 آشنایی با نرم افزار Excel**

**Excel چیست ؟**

**Excel یكي از نرم افزارهاي گروه ceO Microso و نرم افزاري صفحه گسترده است كه مي تواند در صفحه جدول بندي شدة خود با ساختار سطري و ستوني، اطالعات مختلف عددي و حرفي را نگهداري و آن ها را سازماندهي و پردازش نماید.**

**این نرم افزار كاربردهاي مختلفي در حسابداري، آمار، ریاضي و غیره دارد. در این كتاب در نظر داریم با استفاده از آن ، محاسبات سادة ساختمان را انجام دهیم تا بتوانیم از آن استفادة مفیدتری به عمل آوریم.**

**محیط كار نرم افزار Excel** 

 **در این كتاب از نسخه** 2007 **Excel استفاده خواهیم كرد، این نسخه نسبت به نسخه هاي قبلي آن ساده تر و آسان تر بوده و با تمام آن ها متفاوت است. به شكل زیر توجه نمایید و نام هر قسمت را به خاطر بسپارید.** 

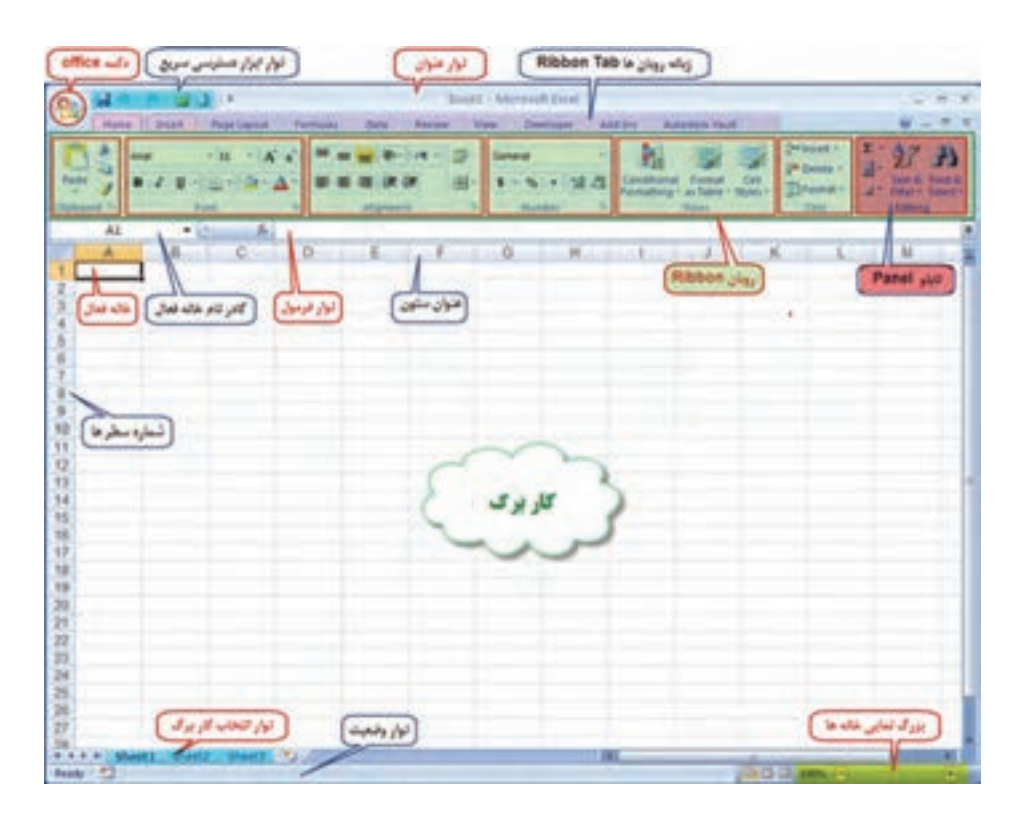

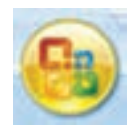

**دكمه ceO: این دكمه همان منوي فایل است كه شامل گزینه هایي مانند Print , Save , Open مي باشد.** 

 **نوار ابزار دسترسي سریع:**

**در این نوار، ابزارهاي پركاربرد نمایش داده مي شود و مي توان با كلیك روي قسمت ابزارهاي آن را كم یا زیاد كرد.** 

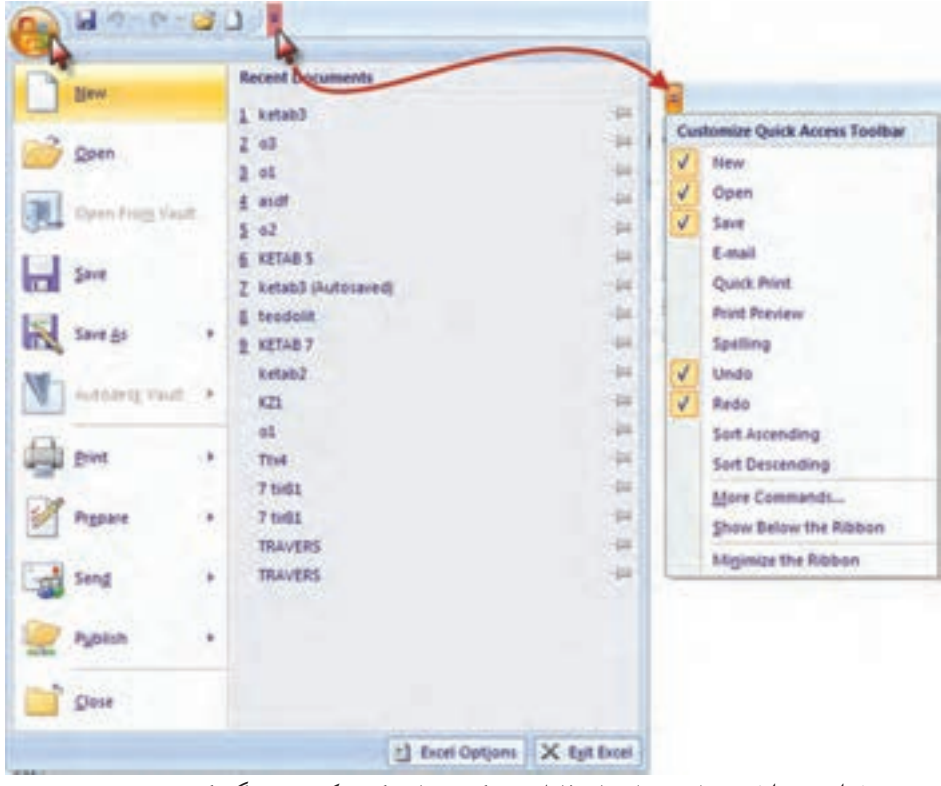

**نوار عنوان: در این نوار نام فایل و دكمه هاي كوچك و بزرگ كردن و بستن پنجره Excel قرار دارد.**

**نوار لیست: مهم ترین تفاوت نسخه** 2007 **Excel با نسخه هاي قبلي ایجاد امكانات جدیدي به نام روبان Ribbon ميباشد كه جایگزین منوها و نوار ابزار هاي سنتي و معمول شده است و دسترسي به فرمان هاي مختلف را آسان تر و سریع تر مي نماید. نوار شكل زیر لیستي از روبانها را نشان مي دهد كه با كلیك كردن روي هر یك، روبان مربوطه مشاهده مي شود.**

Book1 - Microsoft Excel

## **روبان ) Ribbon) :**

**روبان ها با توجه به نامشان كاربردهاي متنوع و متفاوتي دارند كه با توجه به نیاز در مورد عملكرد هر یك از آیكن هاي آن ها در زمان استفاده توضیح داده خواهد شد.**

**روبان Home شامل فرمان هایي از جمله فرمت بندي، ویرایش كاربرگ، اضافه و حذف ستونها مي باشد.** 

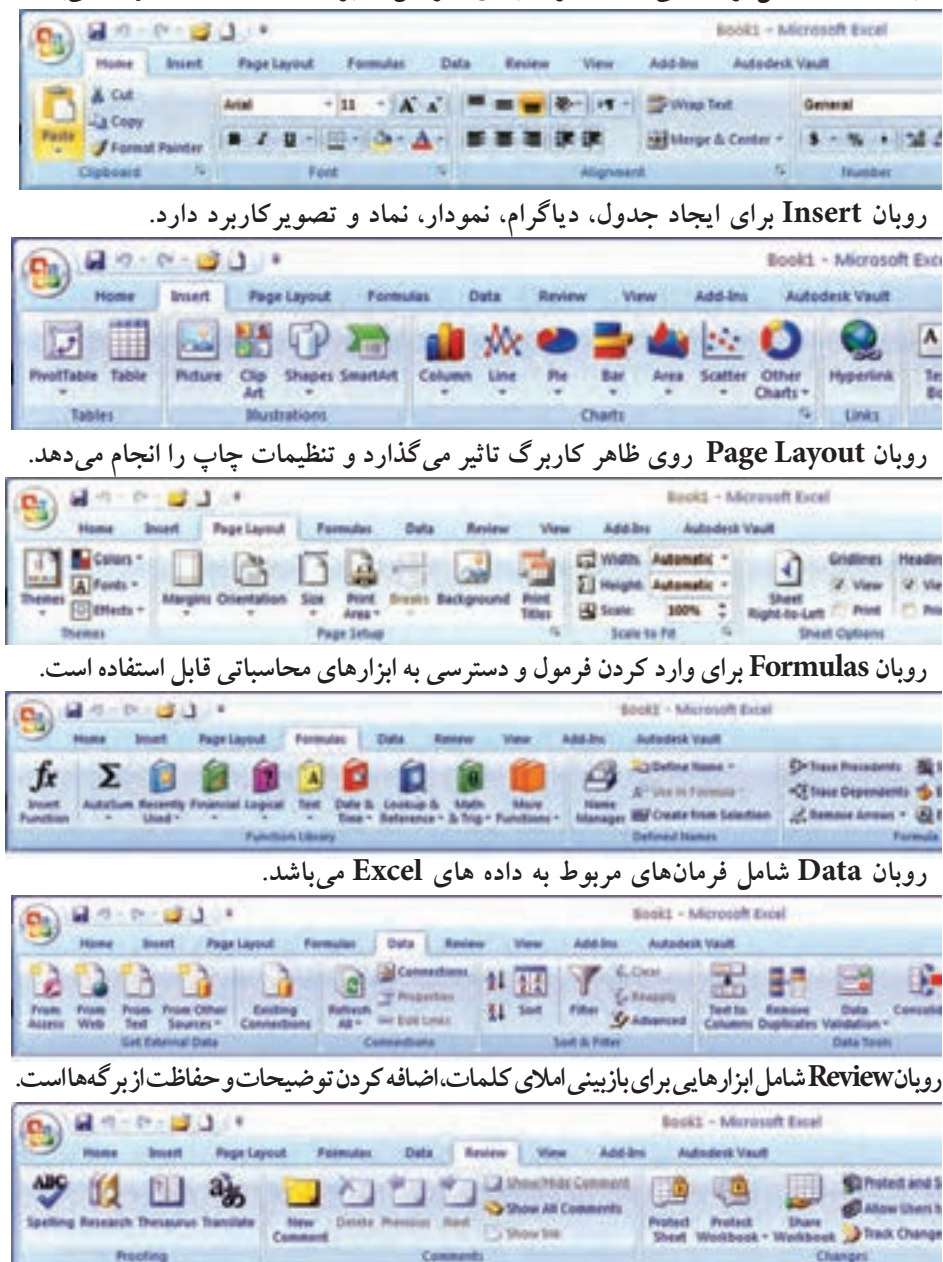

**روبان View داراي فرمان هایي است كه جنبه هاي مختلف چگونگي مشاهده یك برگه را كنترل مي نمایید.**

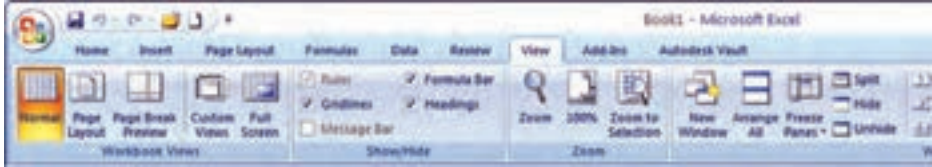

**نكته: براي مشاهده بیشتر كاربرگ مي توان با فشردن كلیدهاي 1F+Ctrl روبان را مخفي كرد و با فشردن مجدد همان دكمه ها روبان ظاهر مي گردد.** 

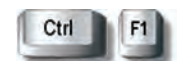

**نوار فرمول: در این نوار، فرمول یا نوشته داخل خانه درج مي شود. نوار آدرس خانه: در این نوار آدرس خانه یا خانه فعال را به صورت ستون و سطر درج مي نماید. )مانند 1A یعني ستون A سطر 1(**

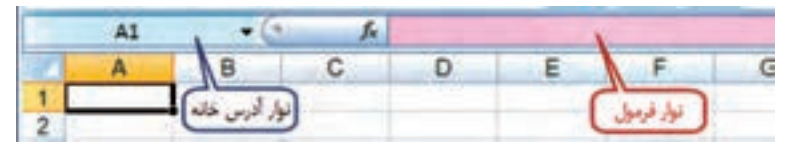

**نوار انتخاب كاربرگ: در Excel به طور پیش فرض سه كاربرگ در نظر گرفته شده است و با كلیك روي هر عنوان كاربرگ، مي توان آن را انتخاب نمود. و اگر به صفحات یا كاربرگ هاي بیشتري نیاز باشد با كلیك روي قسمت مشخص شده، به آن ها اضافه مي شود.**

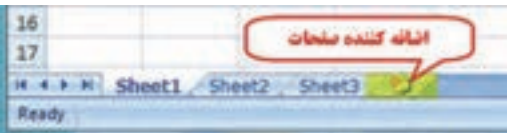

**كار برگ Worksheet: شامل مجموعه خانه هایي است در** 1048576 **سطر )Rows ) و** 16384 **ستون )Columns)، یعني در هر كاربرگ بیش از** 17 **میلیارد خانه وجود دارد كه مي توان در هریك اطالعات نوشتاري یا عددي را ثبت و بین آن ها و كاربرگ هاي دیگر ارتباط برقرار نمود.**

**در هر كاربرگ سطر ها با عدد وستون ها با حروف الفباي التین از A تا Z مشخص شده است و چون این حروف محدود مي باشند، پس از Z از حروف AA و AB تا AZ و BA و BB تا BZ و به همین ترتیب تا ZZ و سپس از AAA شروع تا IXFD ادامه مي یابد.**  **شكل هاي مختلف ماوس در Excel و كاركرد هاي آن:**

**ماوس با حركت روي صفحه Excel به اشكال مختلفي ظاهر مي شود كه هر یك مطابق جدول زیر كاركرد خاصي دارد.**

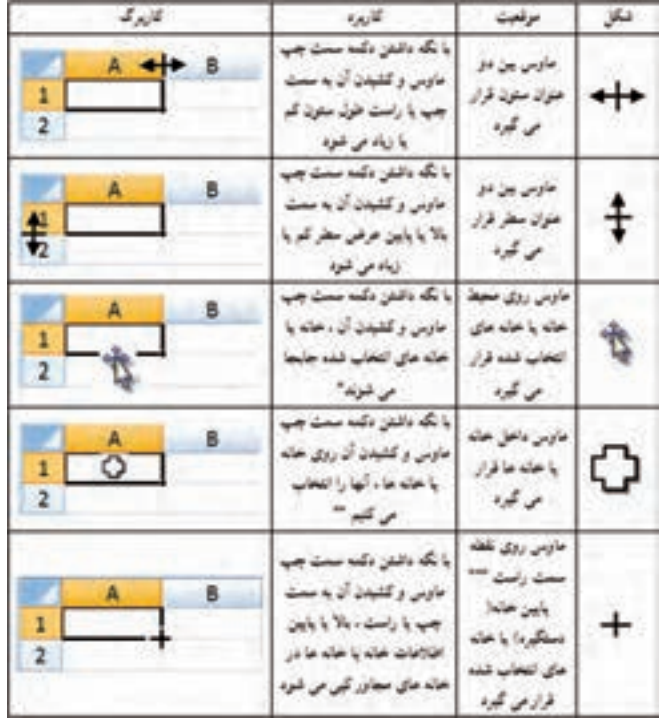

**\* در این حالت اگر هم زمان كلید Ctrl را نگه داریم عمل كپي انجام مي شود. \*\* به جاي استفاده از این حالت براي انتخاب خانه ها مي توان با نگه داشتن دكمه** 

> **Shi از دكمه هاي جهتي صفحه كلید استفاده كرد و اگر بخواهیم خانه هاي پراكنده را انتخاب نماییم با نگه داشتن دكمه Ctrl با ماوس روي خانه هاي دلخواه پراكنده كلیك مي كنیم.**

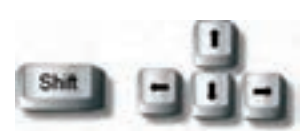

**\*\*\* اگر از روبان Layout Page آیكن le-to-Right Sheet را كلیك نماییم ترتیب ستونها راست به چپ یا چپ به راست خواهد شد و دستگیره نیز جابه جا مي شود.**

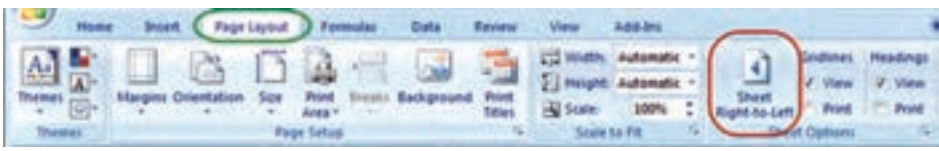

**ایجاد سطر یا ستون )Insert):**

**اگر بخواهیم بین چند سطر یا ستون یك سطر یا ستون ایجاد كنیم، براي مثال در جدول ترازیابي براي ایجاد ستون قرائت وسط بین دو ستون قرائت هاي جلو و عقب مطابق شكل ابتدا ستون قرائت جلو را انتخاب كرده و روي آن راست كلیك مي نماییم و در پنجرة ایجاد شده گزینة Insert را انتخاب مي كنیم و در پنجره بعدي گزینة مناسب right cells Shi و یا column Entire را انتخاب كرده و دكمه Ok را مي زنیم.**

**براي ایجاد سطر نیز به همین صورت با انتخاب گزینه مناسب مي توان اقدام كرد.**

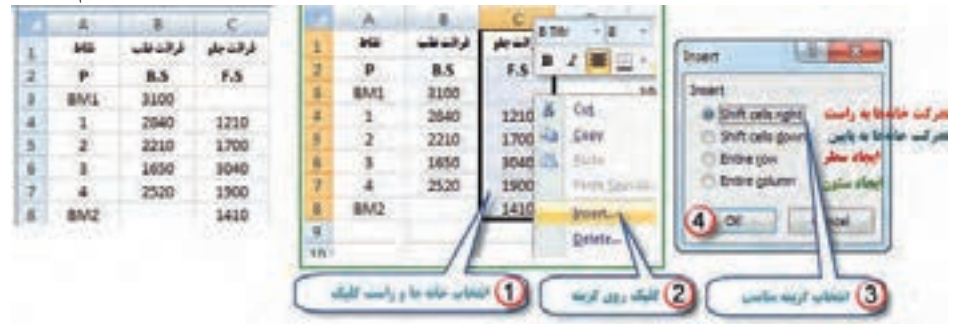

**نتیجة كار: پس از ایجاد سطر یا ستون مورد نظر، مواردی كه باید ثبت شوند را در آن تایپ می نمائیم.**

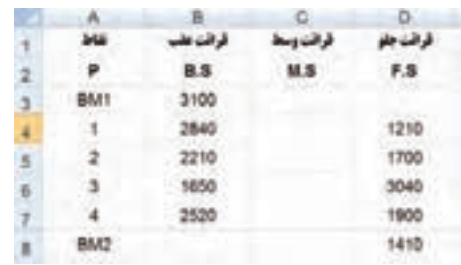

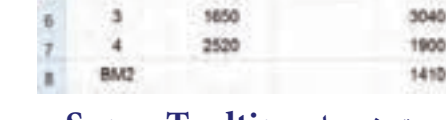

## **پنجره توضیحات Tooltip Super:**

**این پنجره زماني مشاهده مي شود كه ماوس روي آیكن هاي مختلف قرار مي گیرد و توضیحاتي در باره آن را ارائه مي نماید. مانند شكل )دستور كپي كردن و كلیدهاي میانبر صفحه كلید معادل آن دستور(**

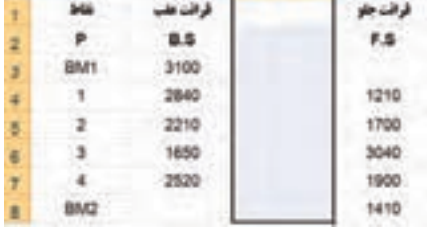

 $B$   $C$   $D$ 

**Contract Avenue** 

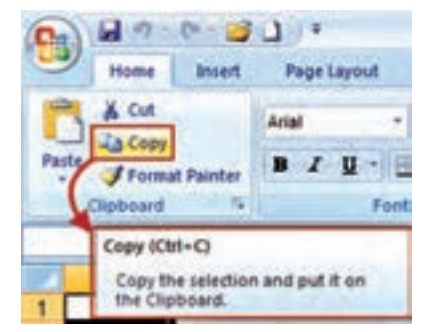

**درج اتوماتیك )Fill Auto):**

**اگر بخواهیم در یك سطر یا ستون اعداد پشت سرهم داشته باشیم مانند شماره ردیف، اولین عدد را نوشته سپس خانة آن را انتخاب كرده و به كمك ماوس دستگیرة آن را مي كشیم )كپي با استفاده از حالت ماوس( آنگاه آیكني به نام عالمت هوشمند )tag Smart )در گوشة آن ظاهر خواهد شد؛ روي آن كلیك كرده و گزینه Series Fill را انتخاب مي نماییم. در روش دیگر مي توانیم در دو خانه متوالي از یك سطر یا ستون دو عدد تایپ نمود سپس هر دو عدد را انتخاب كرده و به كمك ماوس دستگیره آن را كشید آن گاه مشاهده مي شود در خانه هاي بعدي دنبالة تصاعد حسابي آن دو عدد درج مي شود.**

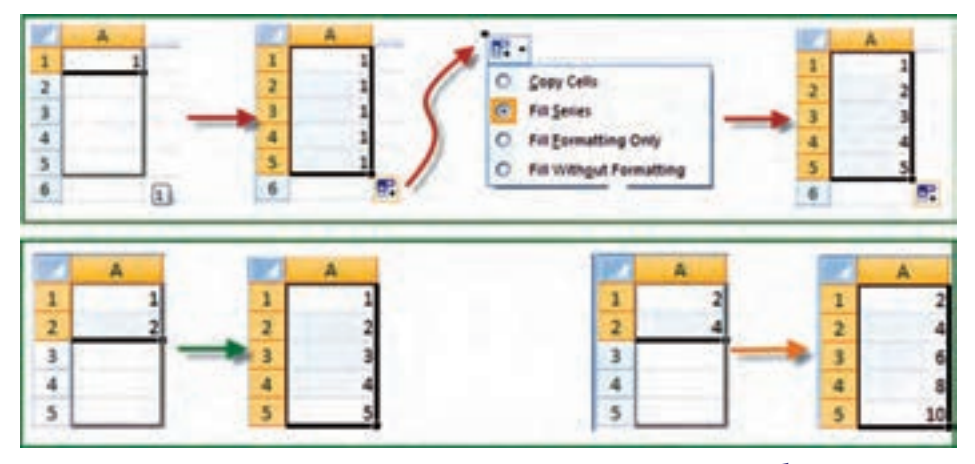

**محاسبات در Excel:**

**الف( محاسبات سادة ماشین حسابي:**

**شامل یك محاسبة ساده اي است كه مانند ماشین حساب عمل مي ً كند. مثال براي محاسبة**  52 **در یك خانة دلخواه مي نویسیم** 12 + 2^5 = **سپس با زدن دكمه اینتر مقدار در همان**  12 + **خانه محاسبه مي شود.** 

**نكته :**1 **)در صورتیكه عالمت = نوشته نشود نرم افزار آن را یك متن تایپ شده در نظر گرفته و محاسبه اي انجام نمي شود.(**

**نكته :**2 **براي محاسبات در Excel باید به تقدم عملگرهاي ریاضي توجه داشت یعني باید بدانیم این نرم افزار به ترتیب كدام عمل ریاضي را انجام مي دهد تا در نوشتن عبارت محاسباتي دچار اشتباه نشویم.** **مهم ترین عملگرهاي ریاضي چهار عمل اصلي ) + و – و ÷ و × ( و توان هستند و دیگر عملگرها شامل ) = و> و < و ≤ و ≥ و =/ ( و نیز توابع مي باشند. كه Excel براي محاسبة یك عبارت به ترتیب زیر عمل مي كند.**

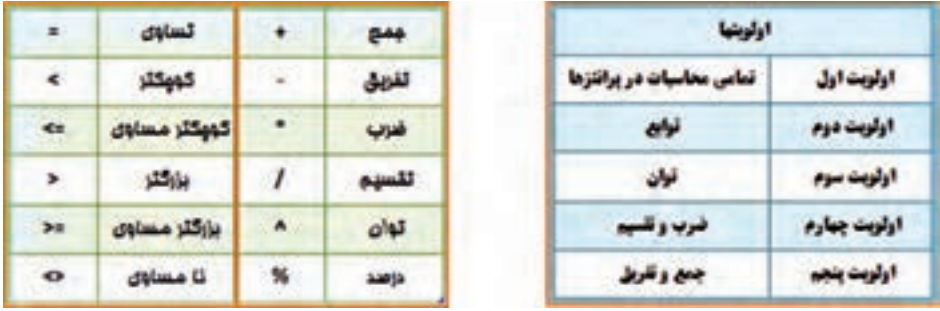

**مثال: اگر بخواهیم عبارت را محاسبه نماییم، چنان چه بنویسیم**  11+15+19/3 **ابتدا عدد** 19 بر3 **تقسیم مي شود سپس حاصل آن با** 11 **و** 15 **جمع مي گردد كه پاسخي اشتباه خواهد بود. و نوشتن صحیح به صورت** /3(11+15+19) **است كه ابتدا مقادیر ِ داخل پرانتز یعني صورت كسر محاسبه مي شود سپس نتیجه بر** 3 **تقسیم مي گردد. )توجه شود كه براي محاسبه در Excel باید عالمت مساوي را در اول عبارت نوشت.(** 

**ب( محاسبات با استفاده از نشاني خانه ها: ً معموال روش محاسبة سادة ماشین حسابي در Excel استفاده نمي شود و اعداد را در خانه هاي مختلف مي نویسیم و در خانه دیگري مانند روش باال عبارت را مي نویسیم )با توجه به تقدم عملگرها( ولي به جاي اعداد، نشاني خانة آن ها را مي ِ نویسیم. )به جاي تایپ نشاني خانه مي توانید پس از نوشتن مساوي )**=**( با ماوس روي خانه مربوطه كلیك نمایید تا نشاني نوشته شود.(**

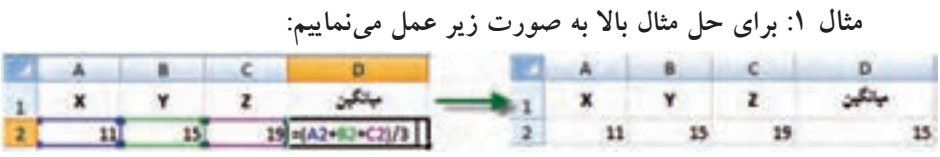

**در این روش اگر اعداد را تغییر دهیم محاسبة عبارت بر مبناي اعداد جدید خواهد بود و نیاز به نوشتن مجدد رابطه ن ً یست مثال اگر عدد** 19 **را به** 28 **تبدیل كرده و اینتر نماییم در خانه**  2**D میانگین جدید مشاهده خواهد شد.**

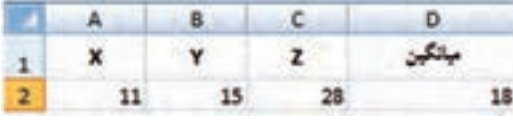

**و نیز اگر در سطر هاي دیگر زیر ستون هاي X , Y , Z اعداد دیگري بنویسیم و خانه**  2**D را در مقابل آن ها كپي كنیم، میانگین هر ردیف را مشاهده خواهیم نمود.**

| $\overline{z}$ | 11              |      |          |              | 11 | 15              | ÷               |      |
|----------------|-----------------|------|----------|--------------|----|-----------------|-----------------|------|
|                | $25\,$          |      |          | ı            | 25 |                 | $\frac{12}{12}$ |      |
|                |                 |      | 32<br>95 | $\triangleq$ | 35 |                 | 料               |      |
|                | $\frac{35}{32}$ | 2222 | 61       | 5            | 32 | <b>18 02 18</b> |                 | 辅助研制 |

**مثال :**2 **اگر شعاع هاي چند دایره را داشته باشیم و بخواهیم محیط و مساحت آن ها را به دست آوریم، مانند شكل زیر عمل مي كنیم. )تابع )(PI در Excel معادل عدد π است.(** 

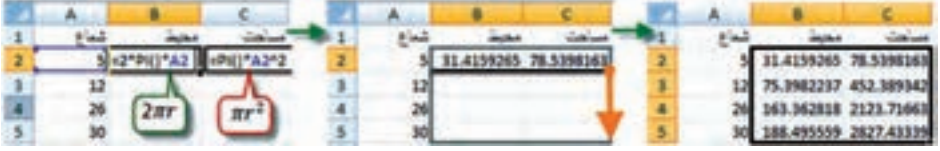

**ج( محاسبه با استفاده از توابع: در این روش از توابع Excel براي محاسبات استفاده مي شود.**

**مثال: در یك سطر یا ستون تعدادي عدد بنویسید ) مانند خانه هاي** 1**A تا 7A ) سپس آن ها را انتخاب كرده و از روبان Home قسمت كركره اي آیكن AutoSum كلیك نمایید تا پنجرة آن باز شود. گزینة مجموع )Sum )را كلیك كنید. مشاهده خواهید كرد كه مجموع اعداد قسمت انتخاب شده در زیر آن ها محاسبه مي شود. اگر به جاي گزینة مجموع، گزینة میانگین )Average )را كلیك نمایید خواهید دید میانگین داده ها را محاسبه مي كند. به همین ترتیب، تعداد و بیشترین مقدار و كمترین مقدار محاسبه مي شود.** 

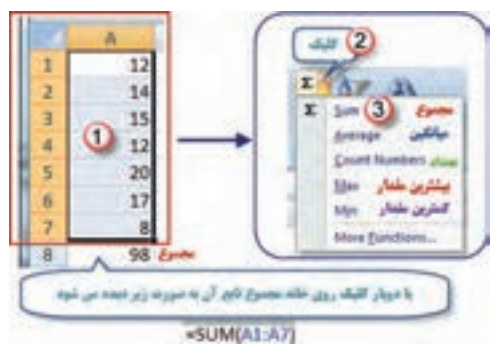

**نكته: در شكل باال مفهوم )**7**A**1**:A )در توابع به معني محدودة از خانة** 1**A تا خانة**  7**A مي باشد.** **2-9 حل چند مثال كاربردی در نرم افزار Excel**

**مثال :**1 **محاسبه وزن دو متر طول از میلگرد با قطر** 20 **میلي متر، وقتي وزن مخصوص فوالد**  7850 **كیلوگرم بر متر مكعب باشد:**

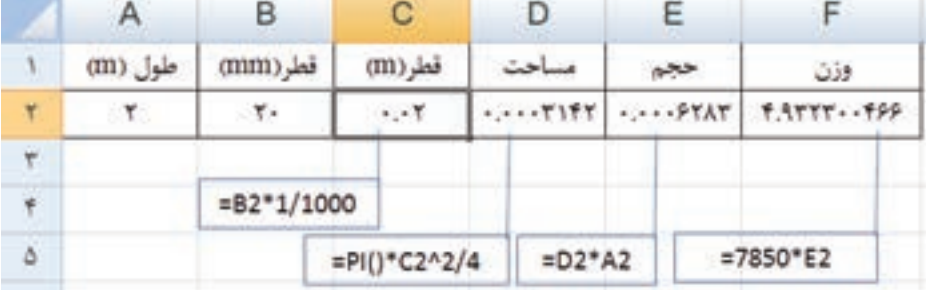

**پس از كاهش دقت اعشاري )استفاده از آیكن های ( در سلول هاي 2D2,E2,F داریم:**

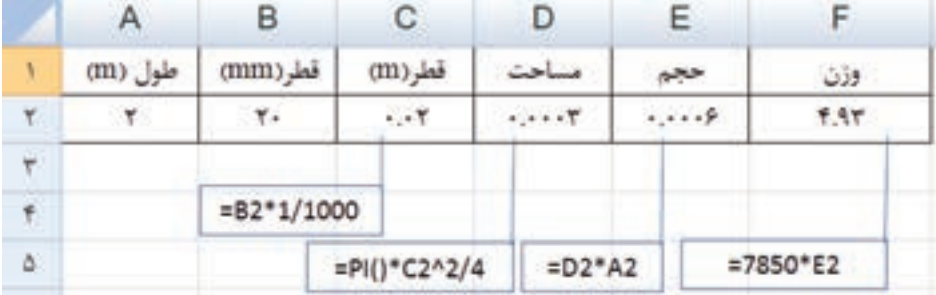

**مثال :**2 **محاسبه وزن یك متر طول از میلگرد با قطرهاي** 6 **و** 8 **و** 10 **و** 12 **و** 14 **و** 16 **و**  18 **و** 20 **میلي متر، وقتي وزن مخصوص فوالد** 7850 **كیلوگرم بر متر مكعب باشد:**

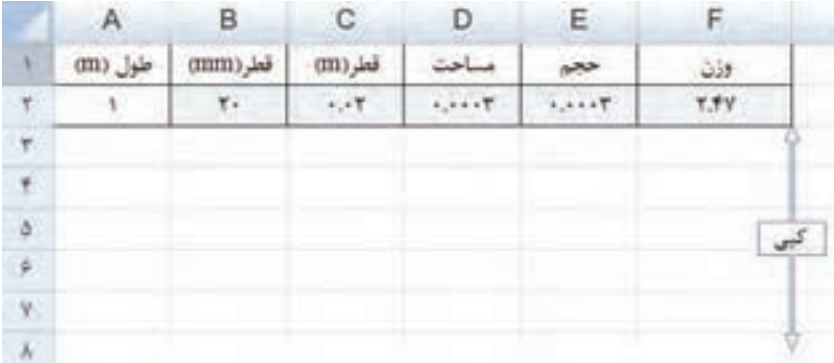

**پس از كپي سطر داریم:**

|   | A       | B        | С                         | D                                      | E.                                     | F           |
|---|---------|----------|---------------------------|----------------------------------------|----------------------------------------|-------------|
| ١ | طول (m) | قطر (mm) | قطر (m)                   | مساحت                                  | حجم                                    | وزن         |
| ۲ | ١       | ٢٠       | $\cdot \cdot \mathsf{Y}$  | $\cdot$ , $\cdot$ $\cdot$ $\mathbf{y}$ | $\cdots$ .                             | <b>Y.FV</b> |
| ٣ | ١       | ٢٠       | $\cdot \cdot \cdot$ Y     | $\cdots$ .                             | $\cdots$ .                             | <b>Y.FV</b> |
| ۴ |         | ٢٠       | $\cdot$ . $\cdot$ $\cdot$ | $\cdot$ , $\cdot$ $\cdot$ $\mathbf{y}$ | $\cdot$ , $\cdot$ , $\mathbf{y}$       | <b>Y.FV</b> |
| ۵ |         | ٢٠       | $\cdot \cdot \tau$        | $\cdot$ , $\cdot$ $\cdot$ $\mathbf{y}$ | $\cdots$ $\mathbf{r}$                  | <b>Y.FV</b> |
| ۶ | ١       | ٢٠       | $\cdot \cdot \cdot$ Y     | $\cdot$ , $\cdot$ $\cdot$ $\mathbf{y}$ | $\cdots$ $\mathbf{r}$                  | <b>Y.FV</b> |
| V |         | ٢٠       | $\cdot \cdot \cdot$ Y     | $\cdot$ , $\cdot$ $\cdot$ $\mathbf{y}$ | $\cdots$ .                             | <b>Y.FV</b> |
| λ |         | ٢٠       | $\cdot \cdot \tau$        | $\cdot$ , $\cdot$ $\cdot$ $\mathbf{y}$ | $\cdot$ , $\cdot$ $\cdot$ $\mathbf{y}$ | <b>Y.FV</b> |
| ٩ |         | ٢٠       | $\cdot$ . $\cdot$ $\cdot$ | $\cdots$ $\mathbf{y}$                  | $\cdot$ , $\cdot$ $\cdot$ $\mathbf{y}$ | <b>Y.FV</b> |

**با نوشتن قطرهاي مورد نظر در ستون قطر )mm )جواب ها در ستون وزن در دسترس اند.**

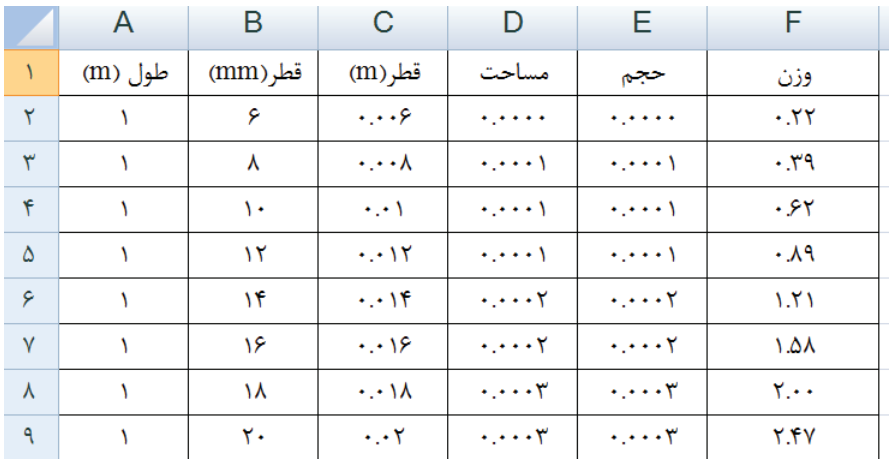

**تمرین:**

**رایانه را روشن كرده و برنامه Excel را باز كنید :**

**-**1 **صفحه Excel را با شكل آن در كتاب مطابقت دهید و نام قسمت هاي مختلف آن را به خاطر بسپارید.** 日の いっぱい **-**2 **ماوس را بر روي آیكن هاي شكل روبه رو قرار داده** Home Insert  $P_{\rm B}$  $\text{Cathri} \qquad \rightarrow \text{11} \qquad \Longrightarrow \qquad \blacksquare \qquad \blacksquare \qquad \blacksquare \qquad \blacksquare$  **سپس در برگه اي نام و كلیدهاي میانبر آن را بنویسید.**Past  $\mathbb{H}$  -  $\Delta$  -  $\mathbf{A}$ 课课 》 11

**-**3 **در ستون A چند عدد تایپ كنید )پس از نوشتن متن یا عدد در خانه فعال با زدن كلید Enter خانه پایین تر و با زدن دكمه Tab خانه سمت راست فعال مي شود( سپس آن ها را انتخاب نمایید. آنگاه با كلیك كردن آیكن هاي شكل زیر تغییرات را مشاهده و در برگه اي یادداشت نمایید.** 

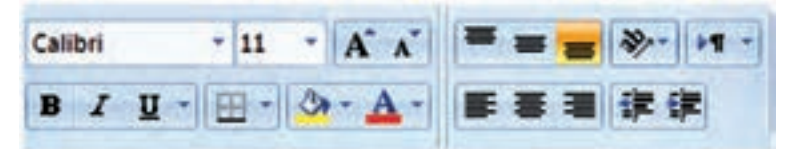

**-**4 **تمرین شماره** 3 **را با نوشتن حروف یا متن انجام دهید. -**5 **در تعدادي از خانه ها عدد یا متن بنویسید سپس با كمك ماوس آن ها را جابجا و كپي نمایید. -**6 **در تعدادي از خانه ها عدد تایپ نمایید. سپس: الف( آن ها را انتخاب كرده و آیكن هاي را كلیك نمایید و نتیجه را گزارش كنید. ب( طول ستون ها را كم و زیاد كنید و مشاهدات خود را گزارش نمایید. -**7 **در یكي از خانه ها عدد** 100 **را بنویسید سپس یك بار در سطر و یك بار در ستون تا عدد** 110 **به طور اتوماتیك شماره زني نمایید. -**8 **در یك ستون به كمك درج اتوماتیك اعداد زوج از** 102 **تا** 120 **را بنویسید. و چگونگي انجام آن را گزارش نمایید . -**9 **در یك ستون به كمك درج اتوماتیك** 10 **عدد از مضارب** 5 **را بنویسید. و نحوه انجام آن را گزارش نمایید. -**10 **در خانه هاي** 1A **و** 2A **به ترتیب** 1S **و** 2S **را تایپ كنید سپس هر دو خانه را انتخاب كرده و به كمك ماوس دستگیره آن را تا خانه** 10A **بكشید و نتیجه مشاهدات را گزارش نمایید.**

**-**11 **در خانه هاي** 1B **و** 2B **و** 3B **به ترتیب** 1A **و** 1B **و** 1C **را تایپ كنید سپس هر سه خانه را انتخاب كرده و دستگیره آن را تا خانه** 12B **بكشید. و نتیجه مشاهدات را گزارش نمایید .** **-**12 **جدول زیر را نوشته سپس آن را انتخاب كرده و به روش درج اتوماتیك ابتدا به سمت راست** 10 **خانه كپي كرده سپس همه ي آن ها را انتخاب نموده و** 10 **خانه به سمت پایین كپي نمایید. از مشاهده جدول به دست آمده چه نتیجه اي مي گیرید.**

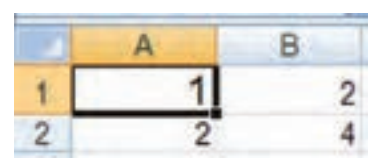

**-**13 **مطابق شكل جدولي تنظیم كرده و طول و عرض** 10 **مستطیل را بنویسید سپس مساحت هریك را محاسبه نمایید.**

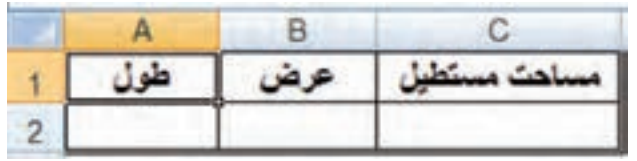

**-**14 **مطابق شكل جدولي تنظیم كرده و اضالع** 10 **مثلث را در آن بنوبسید سپس مقدار نصف محیط و مساحت هریك را محاسبه نمایید.**

**)راهنمایي: براي نوشتن رادیكال از تابع ) (sqrt =استفاده نمایید زیرا این تابع جذر عبارتي كه داخل پرانتز نوشته مي شود را محاسبه مي نماید.(**

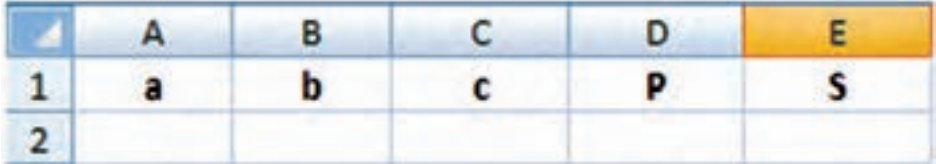

**-**15 **جدولي مطابق شكل زیر تنظیم كنید و نام دروس سال قبل و تعداد واحد هردرس و نمره اخذ شده خود را در آن بنویسید سپس در ستون امتیاز نمره هر درس را در تعداد واحد آن ضرب كنید. آنگاه مجموع نمرات و واحدها و معدل خود را محاسبه نمایید.**

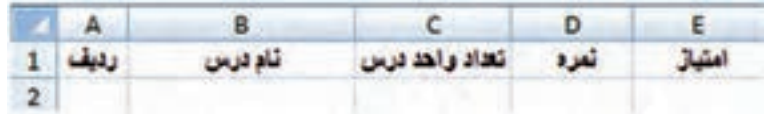

## **منابع و مآخذ:**

**-**1 **كاربرد رایانه در نقشه برداری، تألیف محمد سلیم آبادی، شركت چاپ و نشر كتاب های درسی ایران، .**1392 **-**2 **محاسبات فنی ساختمان، تألیف علی اكبر نوری فرد، شركت چاپ و نشر كتاب های درسی ایران، .**1391 **-**3 **فیزیك تتا، تألیف ابراهیم سراج، انتشارات واله، .**1391

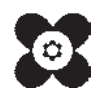